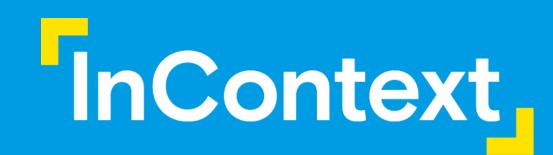

# Image Troubleshooting

**CONFIDENTIAL & PROPRIETARY** 

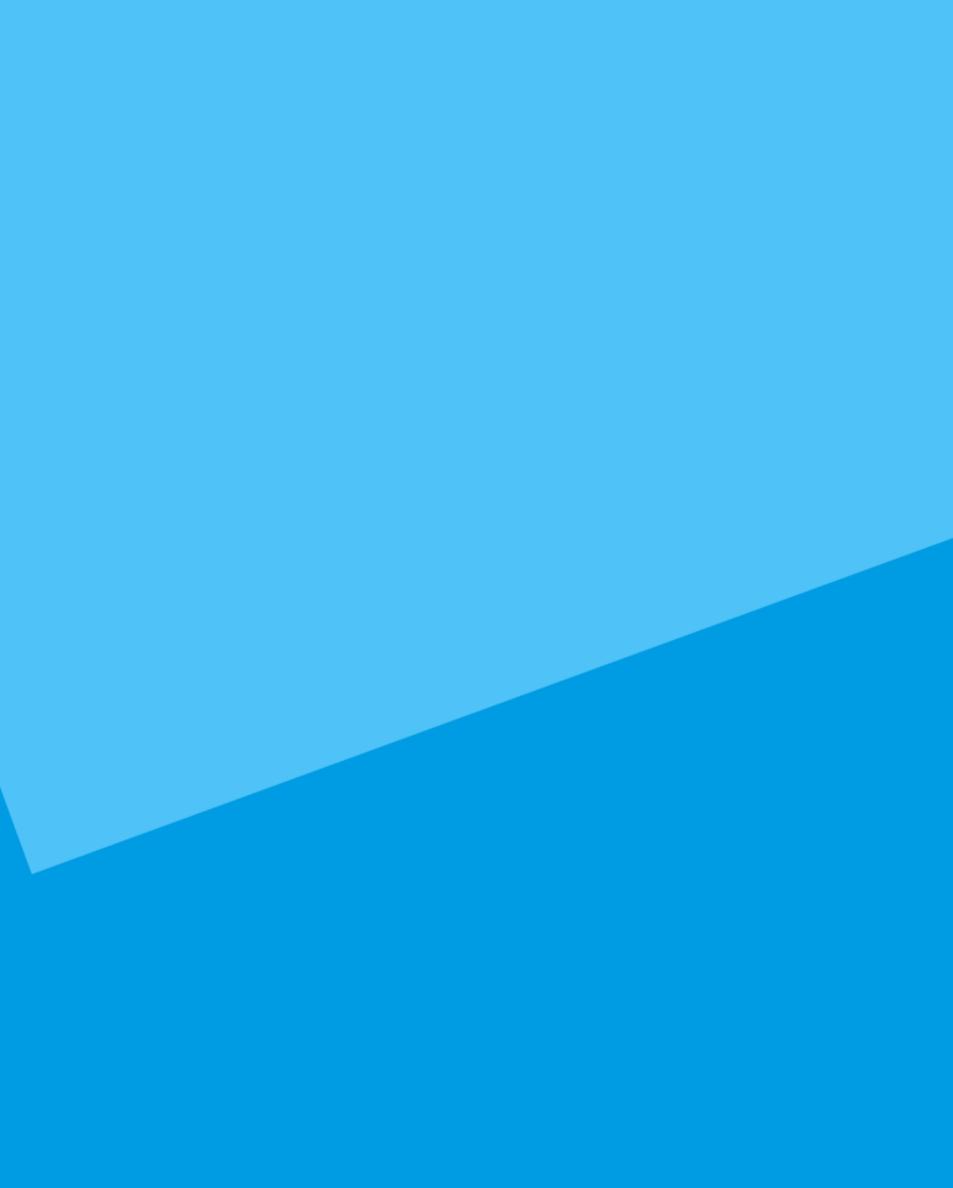

## Today's Agenda

01 Importing

02 Importing Images to Project

03 Changing a Product Facing

O4 Changing a Product Shape

## Importing Images from Syndigo/External Source

## Importing **Planograms into Projects**

Why does it happen? Because we have no Master Library, so our software cannot pull the images from a local source. Below are three steps to prevent this:

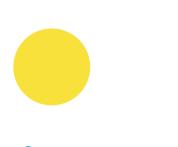

Create a new project and before importing your . psa file, copy over fully imaged planograms from other projects that have your products.

## Sometimes, when we import planograms into projects, we return many missing images. This often doesn't make sense since we have imaged the models before.

Re-import your planograms to your project, adding to the other planograms you pulled in.

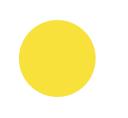

Voila! Your products are modeled. Feel free to delete the planograms you don't need.

## Step 1

### Step 2

Clean data in JDA (UPCs, Product Data & linking to Images)

Extract POG and bitmap images from JDA

|                |              | -                         |                         | File Package       |                |             |  |  |
|----------------|--------------|---------------------------|-------------------------|--------------------|----------------|-------------|--|--|
| ٥ <u>١</u>     |              |                           | File Types              |                    |                | Close       |  |  |
|                | <u>F</u> ile | <u>E</u> dit <u>V</u> iev | Active project          | Layouts and labels | Get Files      |             |  |  |
|                |              | New                       | Bitmap images           | Analysis files     |                | Help        |  |  |
| Q              | 2            | <u>O</u> pen              | Shape files             | Fixture libraries  | -              |             |  |  |
| viano<br>Viano |              | <u>C</u> lose             | 3D Model files          | Product libraries  | Settings files |             |  |  |
| Ħ              | đ            | Close All Pro             | Package lists           |                    |                |             |  |  |
| ææ<br>[        |              | <u>S</u> ave              | Files to be Zipped      | ¥                  |                |             |  |  |
| ·····[         |              | Save As                   | ====== Projec           | t File ========    |                | Clear files |  |  |
|                |              | Open from                 | EC POG 48FT.psa         | Ciedi files        |                |             |  |  |
|                | 河            | Open Datab                |                         |                    |                | Add         |  |  |
|                |              | Open Datab                |                         |                    |                | Remove      |  |  |
|                |              | Save to <u>D</u> at       |                         |                    |                |             |  |  |
|                |              | Save As to                |                         |                    |                | Save        |  |  |
|                |              | Database U                |                         |                    |                | Send        |  |  |
|                |              | Planogram (               |                         |                    |                |             |  |  |
|                |              | Planogram <u>G</u>        | enerator Ctrl-          | ⊦G                 |                |             |  |  |
|                |              | Page Set <u>u</u> p.      |                         | _                  |                |             |  |  |
|                |              | Print Setup               |                         |                    |                |             |  |  |
|                | ð.           | Print Pre <u>v</u> iev    | v .                     |                    |                |             |  |  |
|                |              | Print                     | Ctrl-                   | +P                 |                |             |  |  |
|                |              | Batch Print               |                         |                    |                |             |  |  |
|                |              | S <u>e</u> nd             |                         |                    |                |             |  |  |
|                |              | Save Picture              |                         |                    |                |             |  |  |
|                |              | Pac <u>k</u> age          |                         |                    |                |             |  |  |
|                |              | 1 RTEC POG                | 48FT.psa                |                    |                |             |  |  |
|                |              | 2 C:\Users\               | .\TP and FS.psa         |                    |                |             |  |  |
|                |              | 3 \$1 Grocery             | / ONLY_4-21-16.psa      |                    |                |             |  |  |
|                |              | 4 Example S               | am's POG 102 - Biba.PSA |                    |                |             |  |  |
|                |              | E <u>x</u> it             |                         |                    |                |             |  |  |
|                |              |                           |                         |                    |                |             |  |  |
|                |              |                           |                         |                    |                |             |  |  |

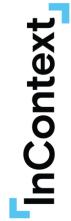

### Step 3

Zip Image files following structure: manufacturer folder (5 digit) → file name.1 (5 digit)

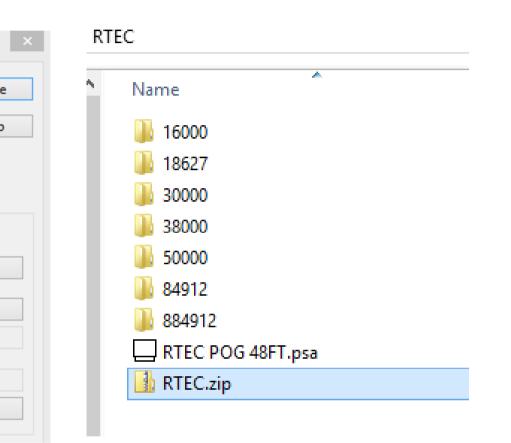

#### MAKE SURE YOUR FOLDERS MATCH YOUR PRODUCT IDS EXACTLY

## Importing Images from Syndigo

- Step 1: Import your Planogram into ShopperMX
- Step 2: Once you import your planogram, the product information (UPC, ID, Category, Brand, Manufacture, Dimensions, Shape) will be pulled into your project and a placeholder is created

| Project Assets                                                                                                    |                      |
|----------------------------------------------------------------------------------------------------|----------------------|
| Store Concepts Planograms Products Signage Displays                                                                        |                      |
| Import   Create New   Copy from   Import Product Images   Manage Products   Download Products (.xlsx)   😂 Refresh Products | Search by name or ID |
| Limport Images                                                                                                    |                      |
| Pringles Sour Cream & Onion Potato Crisps 5.5 oz.<br>(2182414)                                                             |                      |
| ID<br>Last Updated 9/26/2022<br>Status 0 Images Uploaded.                                                                  |                      |

Step 3: Import your product images into ShopperMX & follow the image file guidelines

|                                                                                                    |                      | K Back to "Research Set-Up & Presentation - Documentation - Documentation - |
|----------------------------------------------------------------------------------------------------|----------------------|----------------------------------------------------------------------------------------------------|
| < Back to Home<br>Research Set-Up & Presentation - Documentation                                                         |                      | Import Product Images                                                                                                    |
| Language English (United States)<br>Currency \$ USD                                                                      | Project Actions      | Drag in or select image files to im<br>Drag files here to im<br>or<br>Select files .                                                                                                    |
| Project Assets                                                                                                    |                      |                                                                                                    |
| Store Concepts Planograms Products Signage Displays                                                                      |                      | 16 of 22 products have missing images                                                                                                    |
| Import   Create New   Copy from Import Product Images   Ianage Products   Download Products (.xlsx)   2 Refresh Products | Search by name or ID | IMAGE STATUS GTIN/UPC                                                                                                    |

K Back to "Research Set-Up & Presentation - Documentation"

#### Import Planograms

Follow these instructions for importing planogram(s) to the "Research Set-Up & Presentation - Documentation" project. Import .psa file(s)

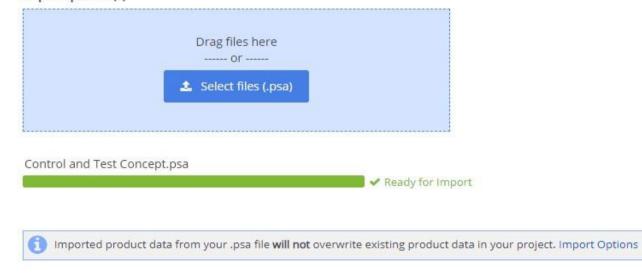

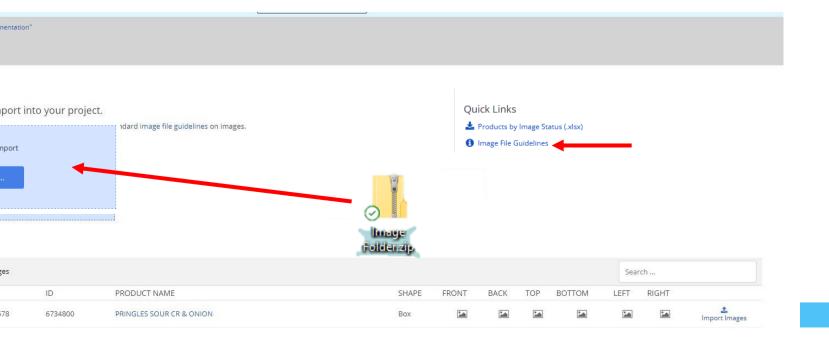

## **Changing Facings on Products**

Enter Project -> Click on Products -> Select the Product you want to updated -> Edit Product -> Upload Image

IMPORTANT: The naming convention MUST follow the Image Guidelines. If you upload a back facing image as a front facing one, it could mess up all facings of product.

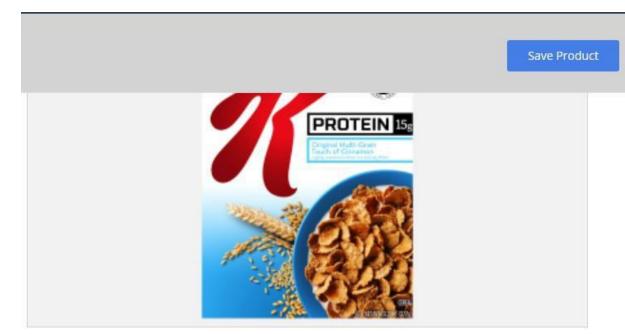

#### Package Images

Upload an image of the product by clicking the name of the "facing" below.

| Upload Front | Upload Right  | Upload Top  |
|--------------|---------------|-------------|
|              |               |             |
| Upload Back  | Upload Bottom | Upload Left |
|              | s- sin        |             |

#### Image Guidelines

The image filename needs to start with a product id that is already available in the project (GTIN, UPC, or other ID), folowed by the facing (\_Front, \_Back, \_Left, \_Right, \_Top , \_Bottom or \_1 \_2, \_3, et or .1,.2,.3 etc.). Supported file extensions are: .png, .jpg, .tga .bmp and .zip (containing image files).

| PRODUCT IMAGES | LABEL OPTION 1   | LABEL OPTION 2 | LABEL OPTION 3 |
|----------------|------------------|----------------|----------------|
| Front Image    | ProductID_Front  | ProductID_1    | ProductID.1    |
| Left Image     | ProductID_Left   | ProductID_2    | ProductID.2    |
| Top Image      | ProductID_Top    | ProductID_3    | ProductID.3    |
| Back Image     | ProductID_Back   | ProductID_7    | ProductID.7    |
| Right Image    | ProductID_Right  | ProductID_8    | ProductID.8    |
| Bottom Image   | ProductID_Bottom | ProductID_9    | ProductID.9    |

Product image files must follow standard naming conventions. ShopperMX also accepts images named following Gladson and SMSB formats.

## **Change Shape of Product**

Sometimes you upload auto wrapped images as a box, but you would like to select bag instead. This helps auto wrapped products look better.

Enter Project -> Click on Products -> Select the Product you want to updated -> Edit Product -> Select Shape

\*Required fields

\* Name

### **Product Name**

\* Product ID

GTIN/UPC

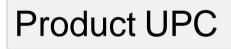

ID

#### Manufacturer

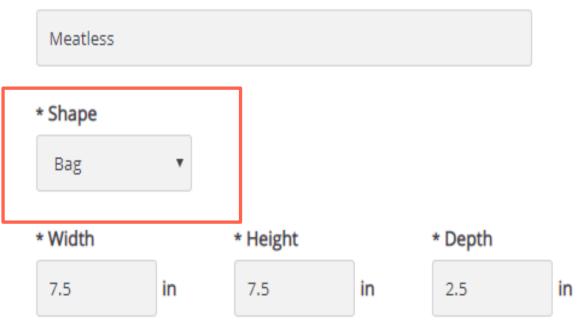

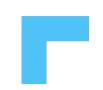

### **GET IN TOUCH**

## **Questions?**

Kristen Koennecke

E:Kristen.koennecke@incontextsolutions.com

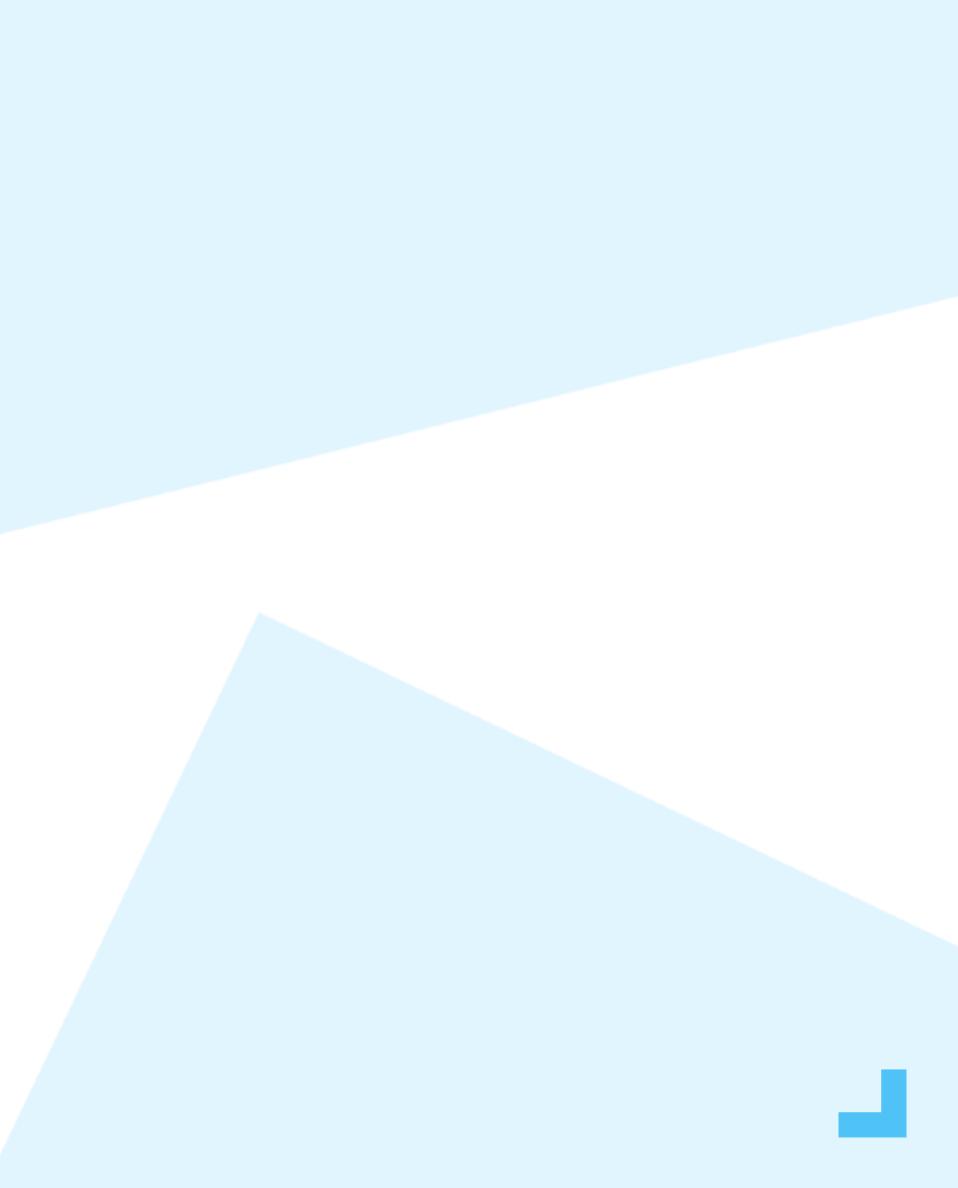